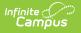

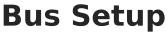

Last Modified on 08/08/2025 11:50 am CDT

Bus Editor | Create Bus Information | Delete Bus Information

Tool Search: Bus Setup

The **Bus Setup** tool within the Transportation folder houses all of the district's bus numbers that a student may ride. Once the buses are entered here, the In Bus and Out Bus dropdown list will be populated on the student's <u>Transportation</u> tool.

Buses are created for a district, not for a specific school. When creating buses, if the Campus toolbar is set to a specific school, the bus will still be available for selection at all schools in the district.

| Bus Setup ☆                                                                                                    |                                                                                                    | School & District Settings > Transportation > Bus Setup                                                      |  |
|----------------------------------------------------------------------------------------------------|----------------------------------------------------------------------------------------------------|----------------------------------------------------------------------------------------------------|--|
| New           Bus Editor           Number           12           10           13/20           1/14           01           02           03           04           05 | Save Oelete Description Bus 12 Bus 10 13; Transfer to 20 1; Transfer to 14 Bus 1 Bus 2 Bus 3 Bus 4 Bus 5 | School & District Settings > Transportation > Bus Setup  Bus Detail  Number Contracted 12 Description Bus 12 |  |
| 08<br>PR<br>08<br>09<br>11<br>13<br>14<br>15                                                                                                    | Bus 6<br>Bus 7<br>Bus 8<br>Bus 9<br>Bus 11<br>Bus 13<br>Bus 14<br>Bus 15                                 |                                                                                                    |  |
|                                                                                                    |                                                                                                    | Bus Setup Tool                                                                                               |  |

See the <u>Bus Setup Tool Rights</u> article for information on available tool rights.

## **Bus Editor**

The following table defines the elements available on the Bus editor:

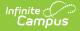

| Data<br>Elements | Description                                                                                                    |
|------------------|----------------------------------------------------------------------------------------------------|
| Number           | Number assigned to the bus. This entry will display in the In Bus and Out Bus dropdown lists on the student's Transportation tab. |
| Description      | Indicates what the bus is used for, if particular students ride the bus, etc.                                                     |
| Contracted       | When selected, this indicates the bus is contracted for use to the district.                                                      |

## **Create Bus Information**

- 1. Select the **New** icon from the Action bar.
- 2. Enter the **Number** of the bus. This field will display up to ten digits, letters or characters.
- 3. Enter a **Description** of the bus.
- 4. If this is a contracted bus, mark the **Contracted** checkbox.
- 5. Click the **Save** icon when finished. The newly created bus will appear in the Bus Editor list.

## **Delete Bus Information**

A bus can **ONLY** be deleted if no students have been assigned to it.

- 1. Select the bus that needs to be deleted from the Bus Editor list.
- 2. Click the **Delete** icon from the Action bar.
- 3. A warning message will appear indicating the bus will be deleted. Click **OK** to continue or **Cancel** to stop the deletion process. If continuing, the bus will be removed from the bus editor list.

| Bus Editor<br>Number<br>3<br>513 - ADAM<br>621 - #618 | Description<br>3<br>513 - ADAM<br>621 - #618 | Bus De<br>*Number<br>231<br>*Descrip                          | Contracte  | d  |
|-------------------------------------------------------|----------------------------------------------|---------------------------------------------------------------|------------|----|
| 427-MTN                                               | 427-MTN                                      | Alterso                                                       | Activities |    |
| 434-MTN                                               | 434-MTN                                      |                                                               |            |    |
| 421- MTN                                              | 421- MTN                                     | The page at https:                                            |            | ×  |
| 433-#906                                              | 433-#906                                     | ine page armipsi                                              |            |    |
| 429-#406                                              | 429-#406                                     |                                                               |            |    |
| 435-MTN                                               | 435-MTN                                      | You are about to delete this TransportationBus, are you sure? |            |    |
| 428-#23                                               | 428-#23                                      |                                                               |            |    |
| 423-#923                                              | 423-#923                                     |                                                               | OK Cane    | -  |
| 426-MTN                                               | 426-MTN                                      |                                                               | OK Cane    | ei |
| 422-MTN                                               | 422-MTN                                      |                                                               |            |    |
| 436-#907                                              | 436-#907                                     | _                                                             |            |    |
| 425-#438                                              | 425-#438                                     |                                                               |            |    |
| 424-#905                                              | 424-#905                                     |                                                               |            |    |
| 231                                                   | Afterschool Activities                       |                                                               |            |    |

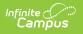